### DualEnr $\overline{3}$ ll com

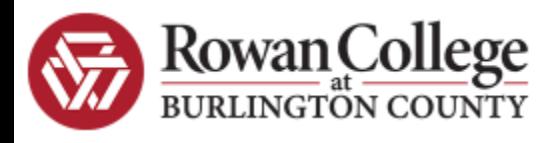

**Welcome to the dual enrollment program at Rowan College at Burlington County!** RCBC provides a convenient online registration process using DualEnroll.com. Here's how to register for your RCBC college course(s).

## First Time Students-Create an Account

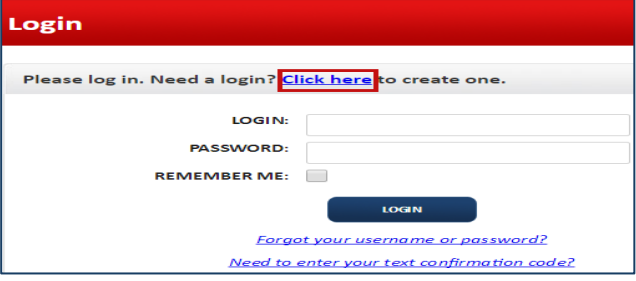

Provide some basic information to create your account. (This information) will carry over to your college application so please be accurate.) Cell phones are the best way to confirm your account and get updates during the registration process, but email will also work. Once you **click "Register"** you'll get either a text message with an activation code or an

email with a link to confirm your account. You have to confirm your account before you can proceed. If using email, be sure to check your junk *and spam folders.*

You can register by computer or right on your smart phone by entering https://rcbc.app.dualenroll.com and using the link to create a new account.

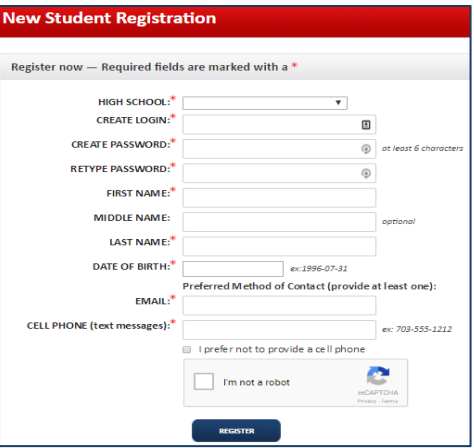

### John Smith | Help | Logout **Step 1)** Complete the RCBC Profile Courses Status application for admissions. All fields with an asterisk are Step<sub>2</sub> Step 4 Step 3 Step 5 mandatory. Step 1 Now we'll guide you through the enrollment process Step 2 Step 5 Step 1 Step<sub>3</sub> Step 4 **Step 2)** Accept Rowan College at Burlington County terms. **Accept Rowan College at Burlington County Terms** Stud Step 1 Step<sub>2</sub> Step 3 Step 4 Step 5 **Step 3)** Accept FERPA waiver. Rowan College at Burlington County Dual Enrollment FERPA Waiver By cl obliga Students: respo Step 1 Step<sub>2</sub> Step<sub>3</sub> Step 4 Step 5 The Famil **Step 4)** Provide parent  $\blacksquare$ records. contact information. **Parent/Guardian Consent** level re wŀ Yo the cor Tell Step 1 Step 2 Step 4 Step 5 Step 3 **Step 5)** Choose your If you wa I AGREE T guidance counselor Guidance approval for credit toward high school graduation All from the dropdown Th list. If you're not sure  $\Box$  I agree Confirm your high school PEMBERTON TWP HIGH you can say I don't If yes. Confirm your guidance counselor know or not listed. Please select your guidance counselor:  $\overline{\mathbf{v}}$ Finish Previous

**Your account is now ready for use and you can begin choosing courses. Next time you log in, you'll skip all this and go straight to the course finder.** 

### **RCBC** has a five step preregistration process

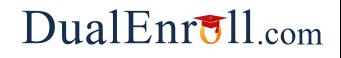

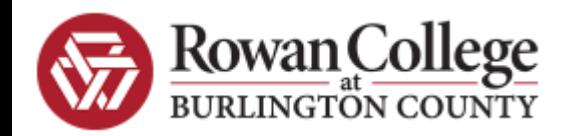

# **Returning Students**

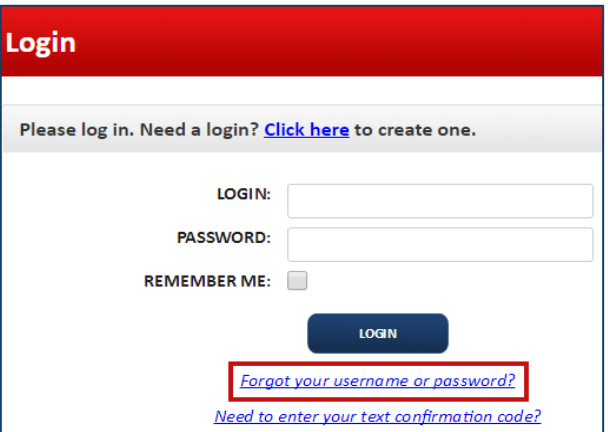

The course finder shows you which RCBC courses are being offered. Use any of the filtering options on the left to narrow down your search. Click on **the course name** to see the detailed description. If you want to think about a course, you can 'save' it and come back to it later.

When you've made a selection, **click** "**Begin Registration**" for the course you want to request.

*NOTE: Saving a course does NOT result in a* registration. You must click 'Begin Registration' to *start the registration process*. 

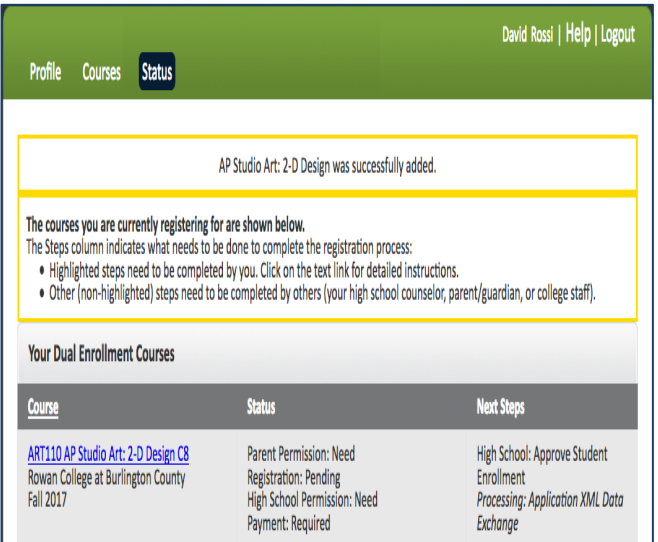

If you've forgotten your user name or password, we have you covered. You can retrieve your user name and/or reset your password using the link on the login screen. You can also enter a Help Desk ticket by click on the red Help Desk button in the upper right corner of the screen.

Once logged in, click on the **Courses tab** to review the course list. 

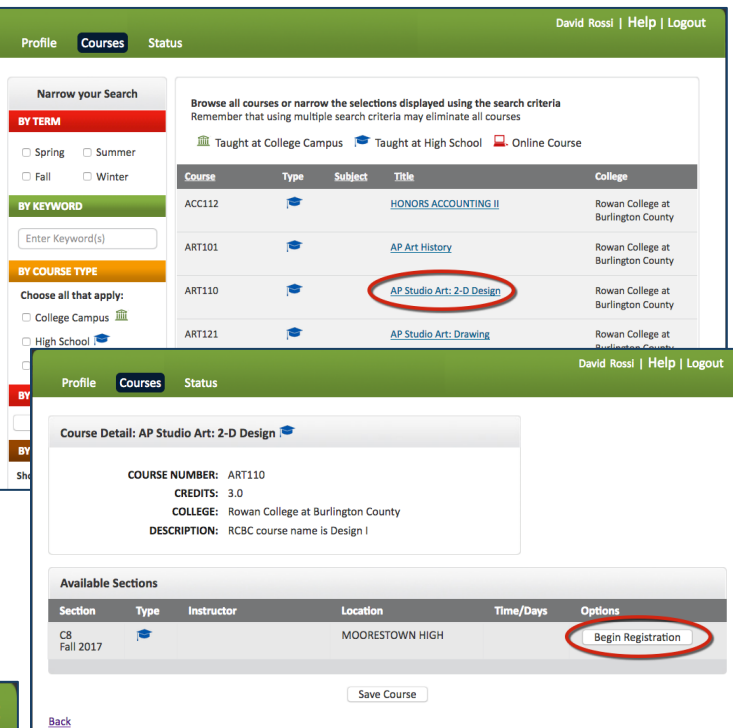

You have now started the process of registering. You are NOT enrolled just yet, but your part is done.

RCBC requires High School approval as well as parent consent and payment of course fees to complete registration. Your parents will receive notification of the class and need to give consent and payment information through email or you may scan and attach the consent form. 

**Once all the steps are complete, and you have** successfully been enrolled in the class, your status will read "Complete".

That's it! You can go back to the "Courses" tab and repeat the process if you want to take more than one course. Otherwise, your registration is now being processed. Come back to the "Status" tab any time for an update.

### **Welcome to Rowan College at Burlington County!**